### **Руководство по установке программно – аппаратного комплекса "Учет анти-кафе" версия 3**

### **Содержание:**

- Назначение комплекса:
- [Особенности комплекса;](#page-0-1)
- [Состав комплекса;](#page-1-0)
- [Подготовка к установке комплекса;](#page-1-1)
- [Инсталляция;](#page-3-0)
- [Настройка блока управления;](#page-4-0)
- [Файлы с номерами магнитных карт;](#page-4-1)
- [Настройка программы;](#page-5-0)
- [Настройка гостевых карт;](#page-5-1)
- [Работа с программой;](#page-5-2)
- [Интерфейс программы;](#page-7-0)
- [Ограниченная гарантия;](#page-25-0)

Программно - аппаратный комплекс "Учет антикафе". Copyright(c) 2012- 2018

Все права (C) 2012-2018 на этот программный продукт принадлежат Петрушеву Алексею Руслановичу, г. Кемерово, Россия.

### <span id="page-0-0"></span>**Назначение комплекса.**

**Учет антикафе** – предназначен для контроля и учета времени нахождения посетителей в заведении,

учета бара, контроль дополнительных игровых устройст с управлением электропитанием.

Позволяет осуществлять контроль неограниченного количества посетителей.

**Учет антикафе** – позволяет минимизировать потери при учете игрового времени, учитывает статистику работы,

предотвращать обсчет клиентов.

**Учет антикафе** - позволяет отслеживать работу через сеть Интернет, пересылая отчеты о работе на электронную почту владельца в автоматическом режиме.

**Учет антикафе** – позволяет вести учет розничного бара.

**Учет антикафе** – организовать работу нескольких рабочих мест по сети, через терминальный сервер или облачный сервис.

С общими базами данных или частичным разделением.

#### <span id="page-0-1"></span>**Особенности комплекса.**

 Контроль времени посещения осуществляется путем выдачи посетителям гостевых карт;

- Учет, неограниченного количества посетителей;
- Возможность использования нескольких вариантов тарифов;
- Групповые и именные скидки;
- Возможность выдачи именных карт;
- Ведение лицевых счетов постоянных клиентов;
- Скидки для именинников;
- Встроенная 3-х уровневая реферальная система;
- Выдача и поддержка подарков (бонусов);
- Учет акционных скидок по флаерам;
- Поддержка абонементов;
- Возможность задать единовременную оплату за вход;
- Контроль дополнительного игрового оборудования с управлением электропитанием;
- Работа оператора комплекса чрезвычайно проста, не требует обучения;
- Оператор может приступить к работе после минутного инструктажа;
- Все действия оператора сводятся к одному двум щелчкам мыши;
- Программа комплекса не перегружена сервисными функциями и очень проста в управлении;
- Отправка отчетов о работе на электронную почту владельца в автоматическом режиме;
- Система управления доступом сотрудников к функциям программы;
- Печать фискальных чеков;
- Продажа и учет розничных товаров;
- Продажа услуг;
- Сохранение комментариев по каждому клиенту;

### <span id="page-1-0"></span>**Состав комплекса.**

- Компьютер, с установленной программой "Учет антикафе";
- Считыватель карт. Считыватель магнитных карт типа CIPHER 1023-2, MSR-213v, сканер штрих кодов CIPHER 1070 или аналогичные с интерфейсом COM (USB Virtual COM);
- При необходимости контроля дополнительного игрового оборудования, блоки управления дистанционного управления нагрузками;

### <span id="page-1-1"></span>**Подготовка к установке комплекса.**

Подготовьте компьютер, установив на него операционную систему Windows XP, Windows Vista, Windows 7, Windows 8, Windows 8.1, Windows 10. Для корректной работы программы, необходимо отключить переход компьютера в ждущий режим.

### **Пример для Windows XP:**

«Пуск – Настройка –Панель управления -Электропитание». Выбрать «Схема управления питанием» - «Настольный/домашний»

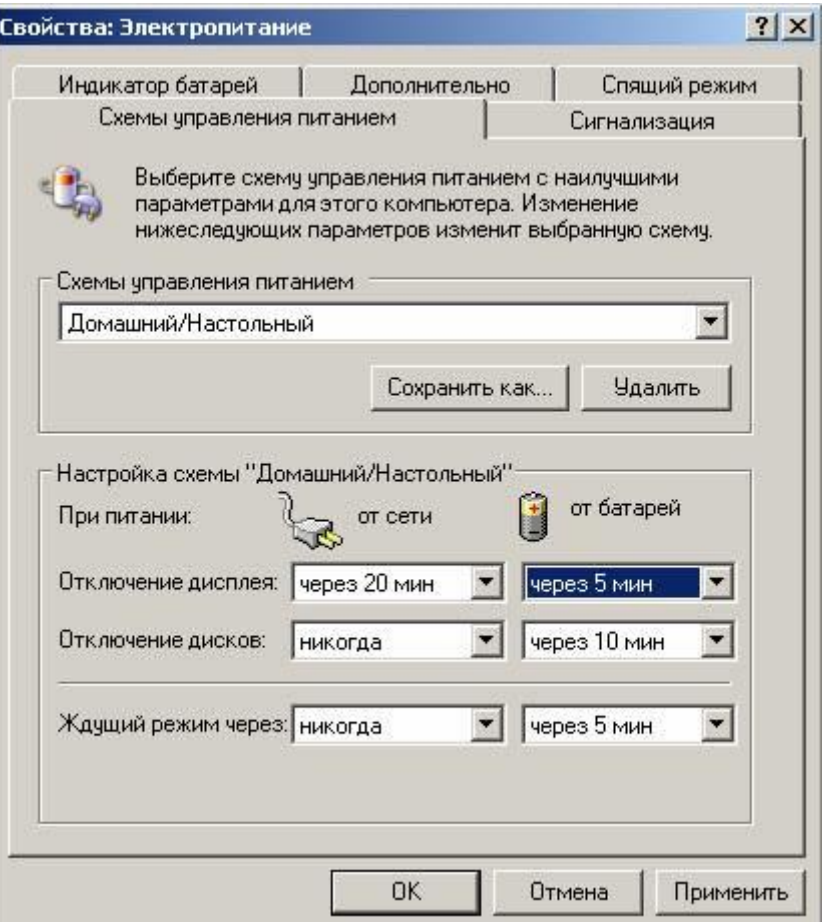

Для подключения блока управления, необходимо наличие последовательного COM порта.

Если он отсутствуют, установите преобразователь USB-COM или плату расширения USB-PCI с соответствующими драйверами.

### **Пример для Windows XP:**

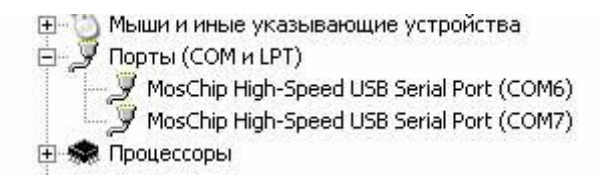

- Подключите картридер. После ;
- Подключение CIPHER 1023-2 : Подключите кардридер магнитных карт к COM порту, если картридер использует подключение через USB Virtual COM, установите драйвера. Установить переключатели снизу кардридера 1,2,3,4 в положение ON, остальные в положение OFF. Включить питание кардридера;
- Подключение CIPHER 1070 : Подключите считыватель штрих кодов, установите драйвера USB Virtual COM .

Считайте картридером следующею последовательность кодов, для его настройки;

#### Выбор типа интерфейса USB-VC (драйвера SiliconLabs)

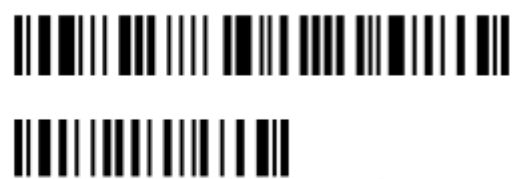

Вход в режим установок

Выбрать тип интерфейса USB-VC

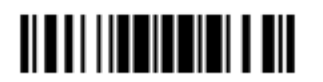

Выйти из режима установок и сохранить параметры

- Установите [блоки дистанционного управления освещения](file:///C:/WIN_WORK/VB33/Anticafe_300/Новая%20папка/help.files/foto1.JPG) в электрощит и подключите их к цепям освещения столов согласно [схеме №1](file:///C:/WIN_WORK/VB33/Anticafe_300/Новая%20папка/help.files/sh1.gif) . О подключении индуктивных нагрузок и энергосберегающих ламп. Схема [с](file:///C:/WIN_WORK/VB33/Anticafe_300/Новая%20папка/help.files/Схема%20с%20контакторами%20вариант%201.GIF)  [контакторами №1,](file:///C:/WIN_WORK/VB33/Anticafe_300/Новая%20папка/help.files/Схема%20с%20контакторами%20вариант%201.GIF) схема [с контакторами №2;](file:///C:/WIN_WORK/VB33/Anticafe_300/Новая%20папка/help.files/Схема%20с%20контакторами%20вариант%202.GIF)
- Подключите блоки к СОМ порту компьютера согласно [схеме №2](file:///C:/WIN_WORK/VB33/Anticafe_300/Новая%20папка/help.files/sh2.GIF) и [схеме №3.](file:///C:/WIN_WORK/VB33/Anticafe_300/Новая%20папка/help.files/sh3.gif) Следует исключить доступ персонала к установленным блокам;
- Если планируется использование чекового принтера или фискального регистратора, необходимо установить драйвера, поставляемые производителем оборудования;

#### <span id="page-3-0"></span>**Инсталляция.**

Если на компьютер установлены предыдущие версии программы, перед установкой, удалите их.

Запустите файл setup.exe, на установочном диске. Выберите директорию для установки программы,

директория по умолчанию C:\Program Files\Anticafe\ (для 64 разрядных ОС здесь и далее C:\Program Files(86)\Anticafe\) .

Программа установки установит все необходимые файлы в выбранную директорию.

После установки, зайдите в директорию, где установлена программа и запустите утилиту настройки сервера карт, SetCardServer.exe

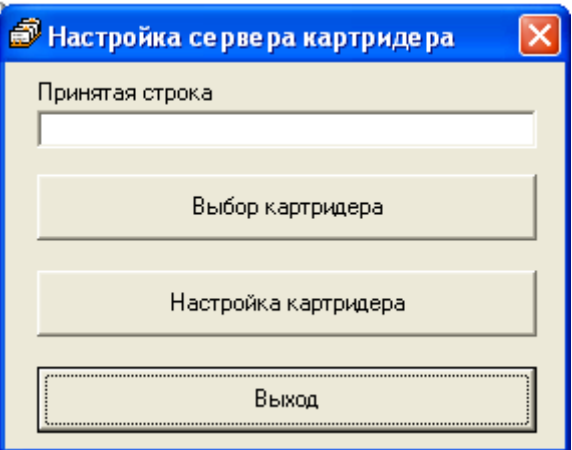

Выберите тип картридера, номер порта к которому подключен выбранный картридер и его скорость обмена.

Проврете работу сервера, при чтении карты, ее номер должен отображаться

в окне "Принятая строка". Закройте утилиту настройки картридера.

### <span id="page-4-0"></span>**Настройка блока управления.**

Запустите программу тестирования и конфигурации блока SetDrv.exe, находящуюся в рабочей директории установленной программы, по умолчанию C:\Program Files\Anticafe \ SetDrv.exe.

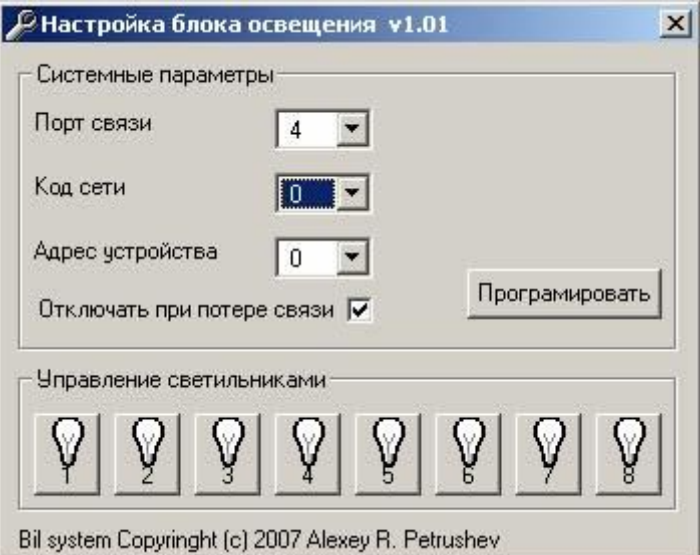

- 1. Выберите порт к которому подключен блок;
- 2. Выберите код сети (начальная установка блока 0);
- 3. Выберите адрес устройства (начальная установка блока 0);
- 4. Проверьте работоспособность блока, нажимая кнопки с изображением ламп и убеждаясь в срабатывании реле блока;
- 5. Если срабатывание происходит, проверка закончена, закройте программу;

Если срабатывание не происходит:

- 1. Проверьте, правильно ли выбран порт связи;
- 2. Убедитесь, что к порту подключен только один блок управления;
- 3. Установите код сети «0»;
- 4. Установите адрес устройства «0»;
- 5. Установите флаг «Отключить при потере связи»;
- 6. Нажмите кнопку «Программировать»;
- 7. Проверьте работоспособность блока, нажимая кнопки с изображением ламп и убеждаясь в срабатывании реле блока.

Если устанавливается более одного блока, то установите адрес устройства для первого блока (каналы 1-8) равным 0, второго, равным 1 (каналы 9-16) и т. д. Подключая блоки по одному.

### <span id="page-4-1"></span>**Файлы с номерами магнитных карт.**

Комплект поставки содержит файлы с номерами, предназначенными для записи на магнитные карты, используемые для выдачи посетителям:

Группа\_1.txt номера 1-100 Группа\_2.txt номера 1-100

Для магнитных карт используется кодирование на 2-ю дорохку. Одна строка в кодовом файле = одна карта. Если использовать штрих код, то в номерах карт (файлы Группа\_1.txt, Группа\_2.txt) нужно использовать только правую часть до знака равно.

Например в файле : 0000000000000000=0025198500010001 Кодировать штрихкодом: 0025198500010001 Способ кодирования CodeBar.

### <span id="page-5-0"></span>**Настройка программы.**

- Запустите программу тарификации: «Пуск Программы Учет антикафе -Учет анти-кафе xx.xx»;
- При первом запуске необходимо ввести ваш регистрационный код;
- Войдите в программу под "Администратором", пароль по умолчанию 111;
- Зайдите в меню «Настройка Установка пароля» и установите пароль администратора. Это необходимо для исключения злоупотреблений со стороны персонала и обеспечения работоспособности комплекса в целом;

### <span id="page-5-1"></span>**Настройка гостевых карт.**

- Через меню «Карты Группы карт» установите названия групп и скидки по серии карт;
- Через «Карты Клиенты» установить именные карты, данные по ним и именные скидки;
- Проверить чтение карты, можно зайдя в меню «Карты Информация по карте»;

### <span id="page-5-2"></span>**Работа с программой.**

При входе, посетитель проходит к стойке администратора, ему выдают гостевую пластиковую карту (постоянный клиент предъявляет свою, именную карту), администратор считывает ее, карта регистрируется программой и с этого момента начинается счет времени посещения. Если есть действующие скидки по флаерам, то программа выведет запрос о наличии у посетителя флаера. При выходе, посетитель проходит к стойке администратора, администратор считывает его карту, счет времени останавливается и производится расчет клиента.

Во время посещения, на карту посетителя могут добавляется услуги и товары из бара, также,

по карте открываются игры на бильярде или другие услуги тарифицируемые

аналогичным образом(покер, дартс, видеоигры и т.д.).

Любой карте гостя может быть добавлен комментарий администратора. Окно комментариев отрывается двойным щелчком по колонке «Комментарии» нужной карты.

При закрытии карты, если комментарии не пусты, будет выведено окно с комментариями.

Процесс управления дополнительным игровым оборудованием, состоит из двух последовательных состояний:

- **ВЫКЛЮЧЕНО** Исходное состояние. В этом состоянииэлектропитание оборудования выключено, счетчики времени остановлены;
- **ВКЛЮЧЕНО** Обслуживание клиентов, питание включено, счетчики запущенны;

Переход между состояниями осуществляет оператор двойным щелчком мыши по картинке выбранного канала.

После чего выводится окно для внесения номеров карт игроков.

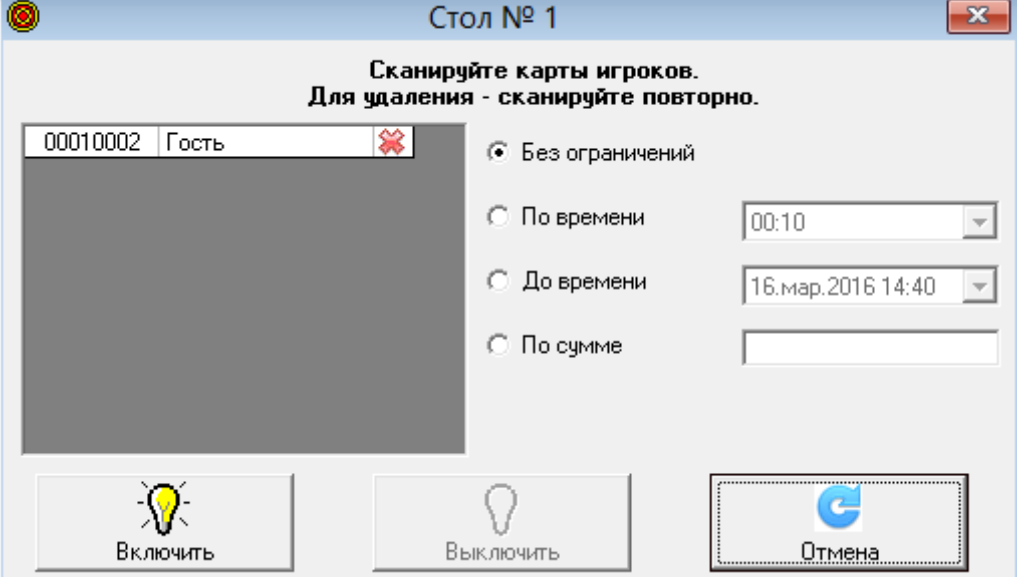

Тариф игрового времени равномерно делится между всеми игроками . Там же может быть выбран режим работы без ограничений или с ограничениями по сумме (времени).

Для добавления на карту заказа из бара, можно либо нажать кнопку с изображением чашки на панели

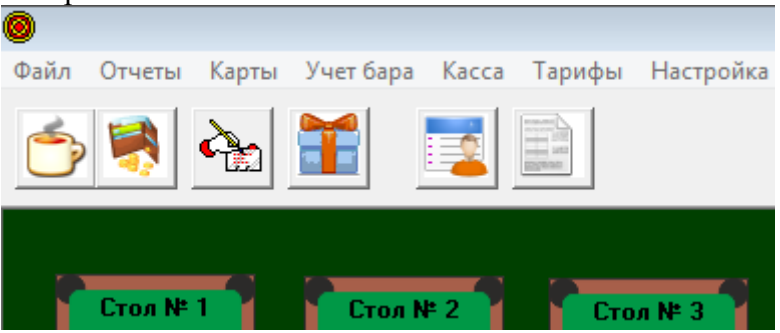

и отсканировать карту или щелкнуть правой кнопкой в окне заказов карты.

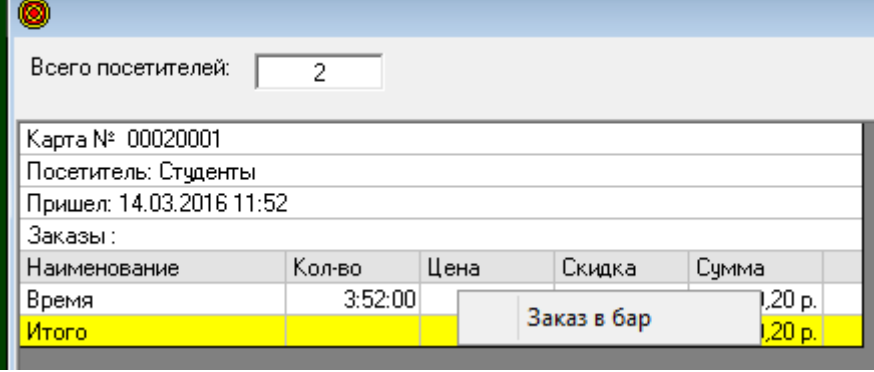

Для создания и просмотра заказов по бару, используются кнопки в основном окне программы.

Для внесения товара в заказ, выберете группу товара, двойным щелчком по наименованию, внесите единицу выбранного товара в счет.

Удалить единицу товара из счета можно также двойным щелчком.

Счет можно сохранить, нажав кнопку «Сохранить» или закрыть, когда заказ оплачен, нажав кнопку «Закрыть».

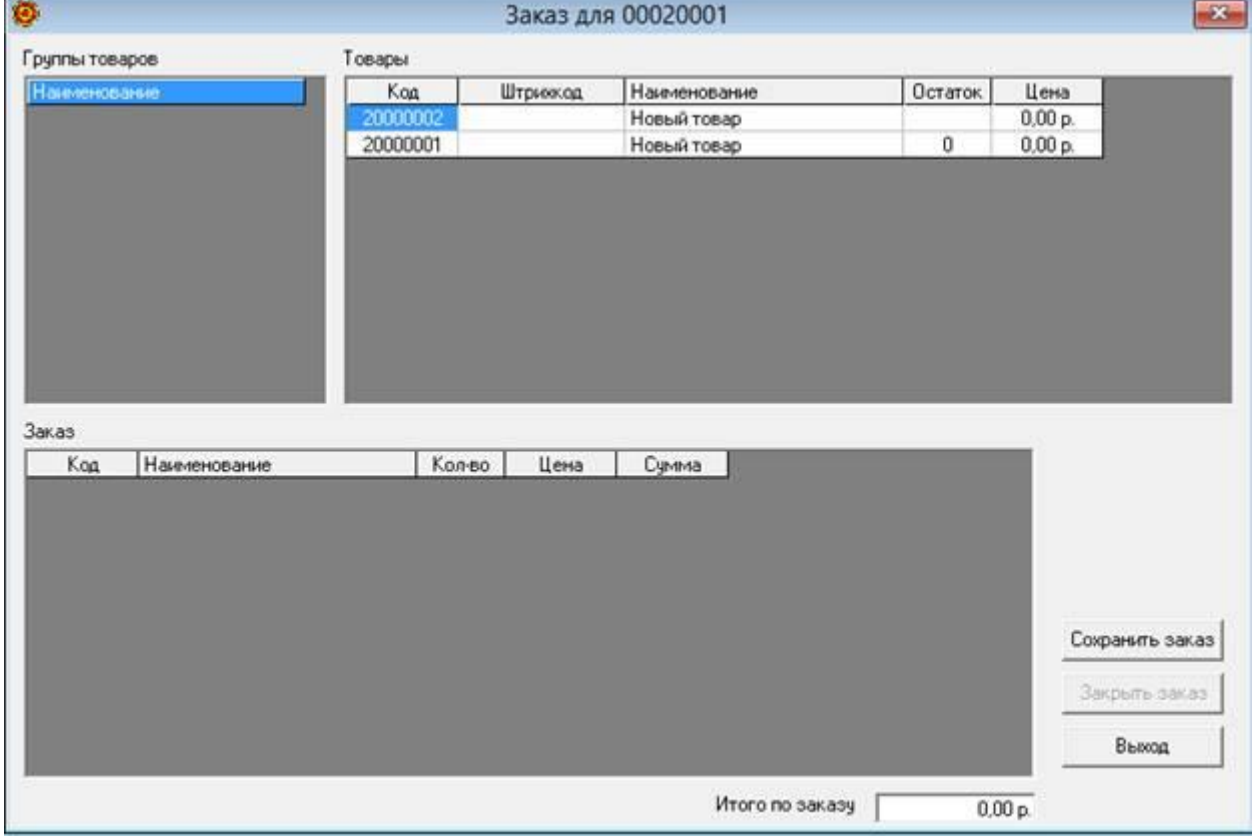

### <span id="page-7-0"></span>**Интерфейс программы.**

**Файл**

#### **Сменить пользователя**

**П**озволяет сменить текущего пользователя программы.

#### **Выход**

Выход из программы. Выход не возможен, если есть работающие столы.

### **Отчеты**

#### **Посетители**

Просмотр списка посетителей в заведении.

Показывает хронологию прихода посетителей, время пребывания,

персональные скидки суммы к оплате. Полученные услуги.

Кнопка «Удалить без карты», позволяет завершить обслуживание

посетителя, в случае если его карта по каким либо причинам

не может быть считана карт ридером.

Для этого выберете посетителя в списке и нажмите кнопку «Удалить без

карты».

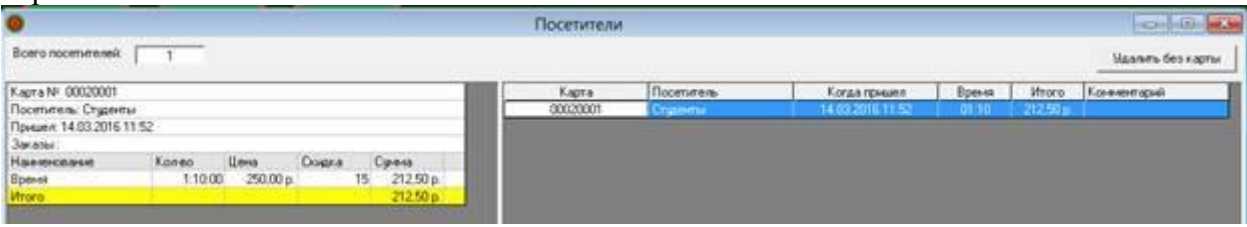

### **Сменный отчет**

Просмотр отчета за текущую смену.

Показывает хронологию прихода посетителей, время пребывания, заказ игры, заказы по бару, персональные скидки,

оплаченные суммы и итог по смене.

Трансляция отчета в HTML.

Трансляция отчета в Excel(если установлен).

Двойным щелчком по выбранной строчке можно раскрыть содержимое счета.

Закрытие смены с очисткой сменного отчета.

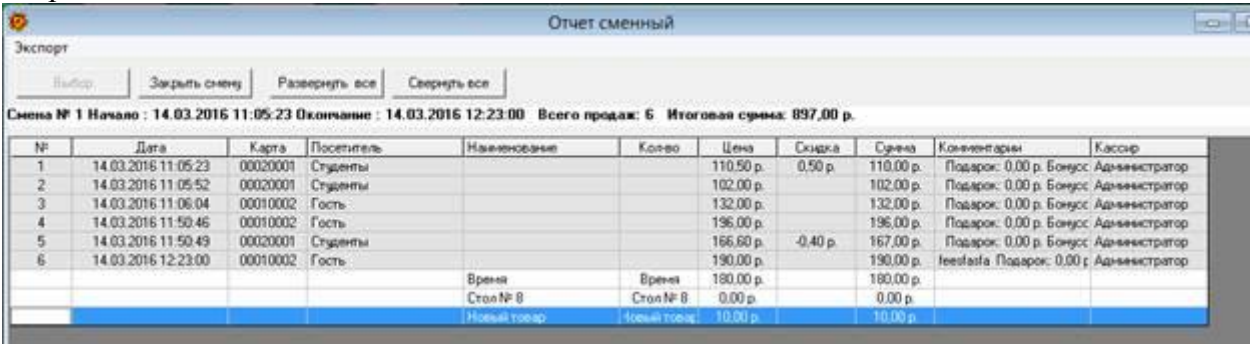

После окончания смены, оператор закрывает смену, нажав кнопку «Закрыть смену», и сменный отчет сбрасывается в архив отчетов.

### **Просмотр отчетов**

Просмотр закрытых сменных отчетов; Просмотр по заданным интервалам времени; Трансляция отчета вHTML.

Трансляция отчета вExcel.

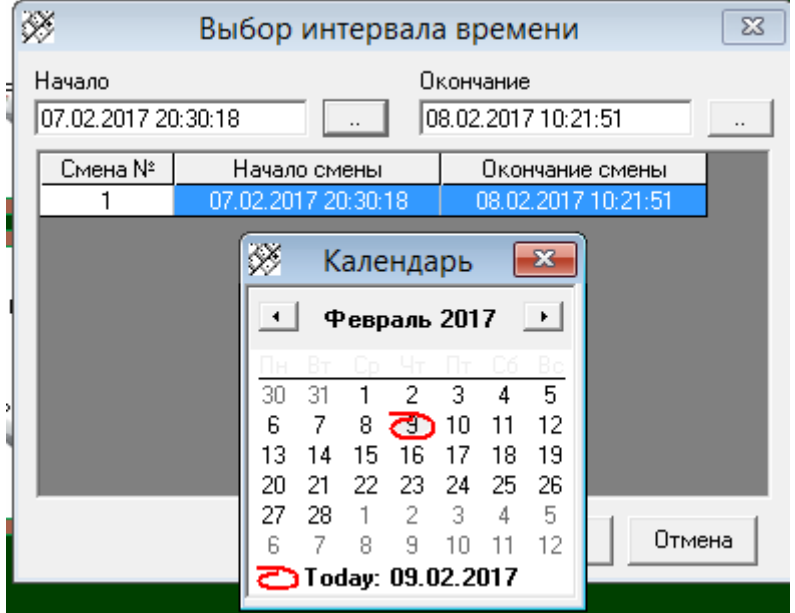

### **Отчет по пользователям**

Просмотр выручки по пользователям в заданном интервале времени; Трансляция отчета вHTML.

Трансляция отчета вExcel.

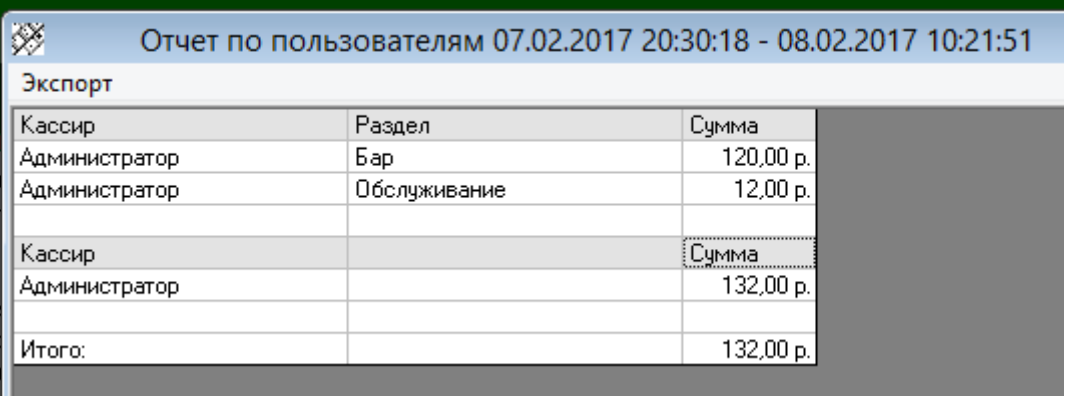

# **Отчет по продажам**

Просмотр продаж по товарам в заданном интервале времени; Трансляция отчета вHTML.

Трансляция отчета вExcel.

#### Отчет по продажам 06.06.2018 13:11:04 - 11.06.2018 23:59:59 Ξ.

 $\Box$ 

 $\bar{\mathbf{x}}$ 

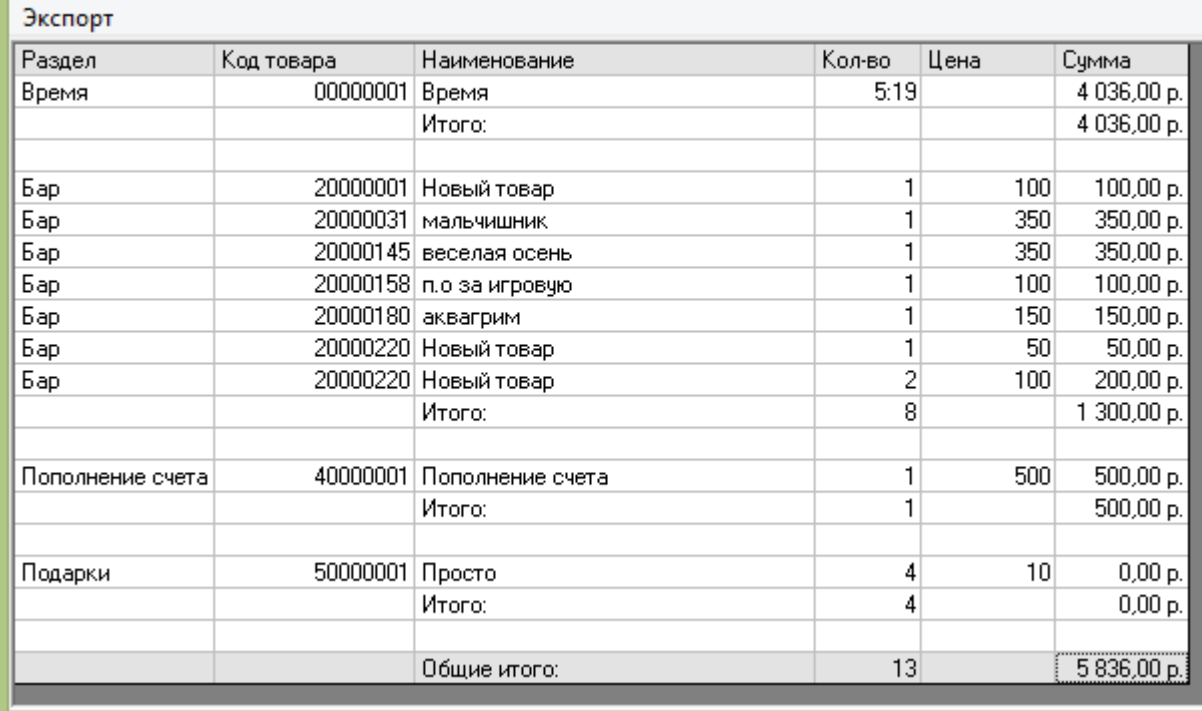

## **График по выручке**

ó

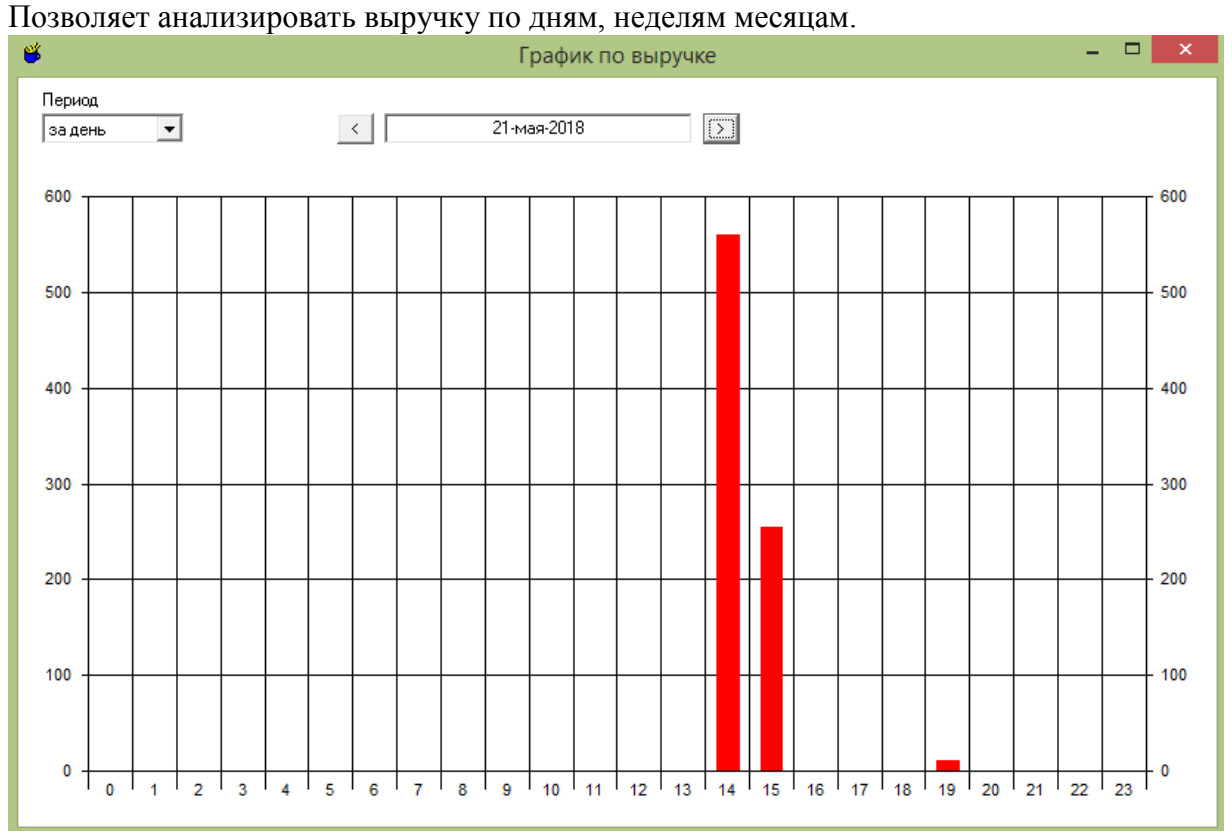

# **Группы карт** Настройка групп карт и скидок по ним.

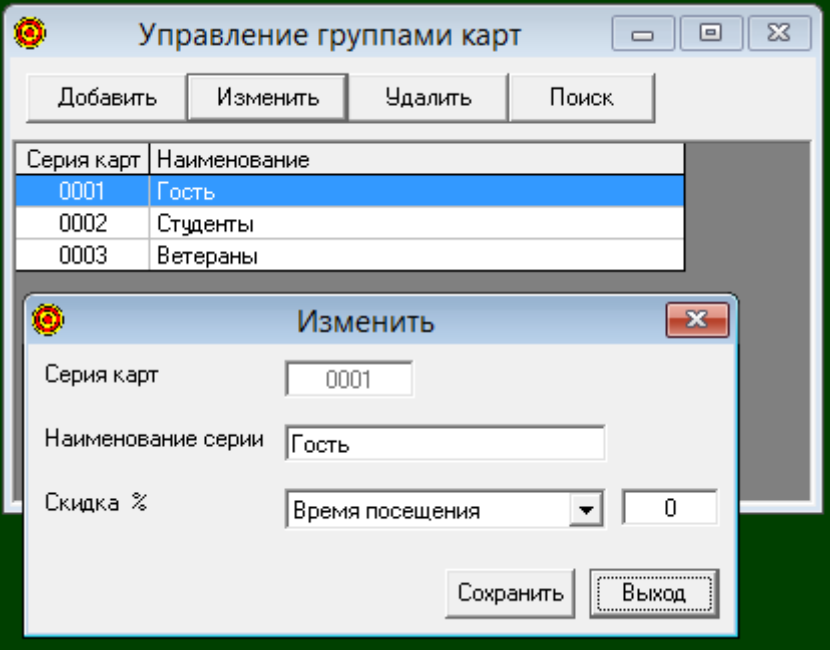

# **Клиенты**

Настройка именных карт по серии и номеру карты. Установка персональных скидок, рекомендателей,

а также ведение лицевого счета клиента.

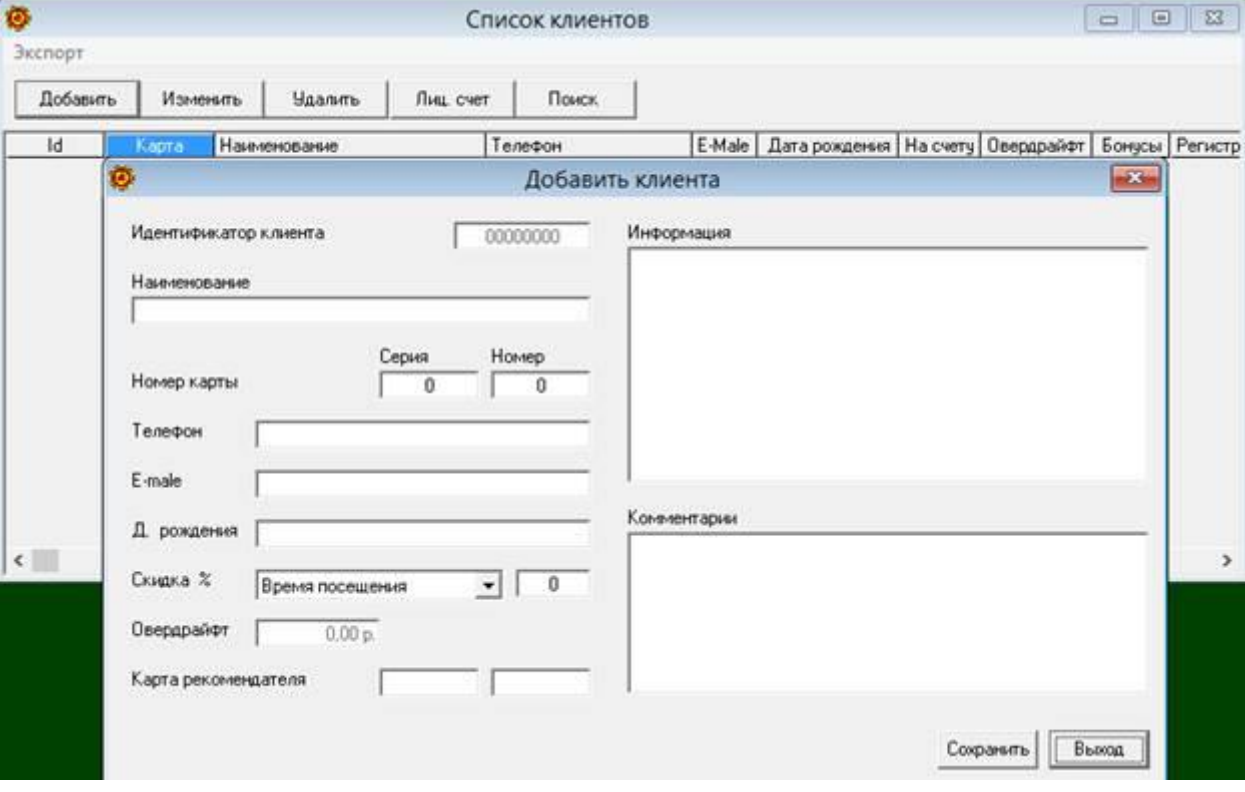

### **Информация по карте**

Позволяет считать информацию записанную на карте.

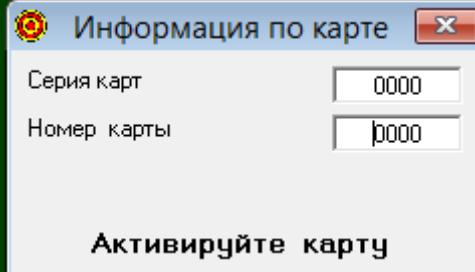

### **Учет бара**

### **Группы товаров**

**П**озволяет создавать, изменять и удалять группы товаров.

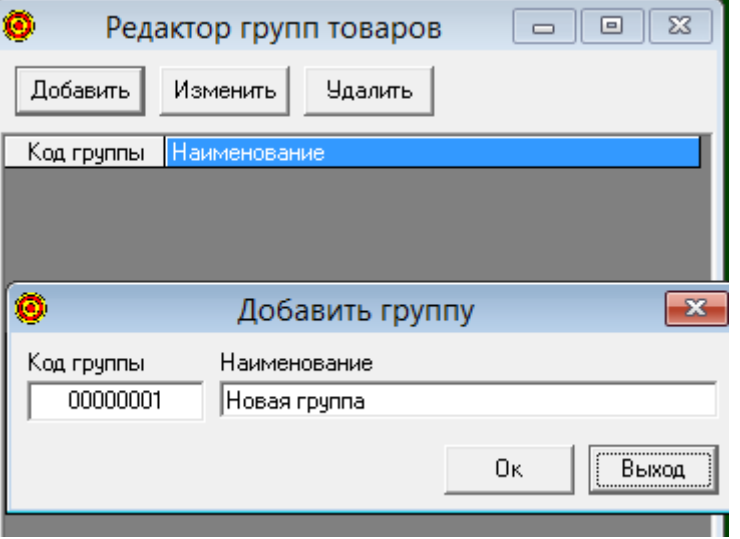

Нажав на кнопку «Добавить» и вводим наименование группы товаров. Номера групп присваиваются автоматически.

Нажав на кнопку «Удалить», можно удалить группу, если в группе нет товаров.

Если в группе есть товары, для удаления группы, необходимо удалить все товары данной группы через меню «Товары».

Нажав на кнопку «Изменить», можно изменить название группы.

#### **Товары**

Позволяет создавать, изменять и удалять товары.

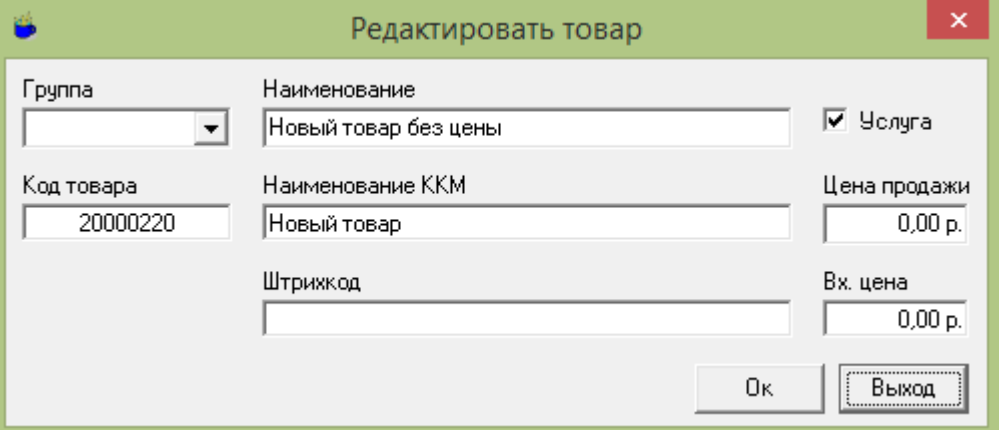

Выбрав группу товаров и нажав на кнопку «Добавить», выбираем группу товара (код товара присваивается автоматически).

Вводим наименование товара и наименование для кассы,

цену (если цена не введена (0,00), цена будет запрашивается каждый раз при продаже товара).

Если установлен флаг «Услуга», списание со склада не происходит. Входную стоимость услуги (себестоимость), можно задать непосредственно в карточке товара.

Для товаров, входная цена формируется автоматически при приходных операциях исходя из средней стоимости товара.

Нажав на кнопку «Удалить», можно удалить товар из группы, если остаток товара на складе

нулевой и товар не фигурирует в незакрытых (неоплаченных) счетах. Необходимо закрыть все счета и оформить расход остатков со склада через меню «Приход - расход товара».

#### **Приход –расход товара.**

Позволяет приходовать товар на склад.

Выбрав группу товаров и товар в ней, нажимаем кнопку «Приход» или «Расход».

В появившемся окне необходимо указать количество товара и основание прихода или расхода.

#### **Отчет - Операции с товаром.**

Показывает журнал приходно – расходных операций с товаром.

#### **Отчет – Остатки по складу.**

Выводит остатки склада на текущую дату.

#### **Отчет – Движение по складу.**

Позволяет посмотреть движение по складу на заданный интервал времени.

### **Отчет – Анализ продаж.**

Позволяет провести анализ продаж наценок и прибыльности на заданный интервал времени.

#### **Сервис – Сохранить базу товаров.**

Сохраняет список товаров в текстовой файл.

#### **Сервис – Очистить базу товаров.**

Очищает список товаров.

#### **Сервис – Загрузить базу товаров.**

Загружает список товаров из текстового файла.

#### **Сервис – Загрузить базу товаров без остатков.**

Загружает список товаров из текстового файла без остатков.

**Касса**

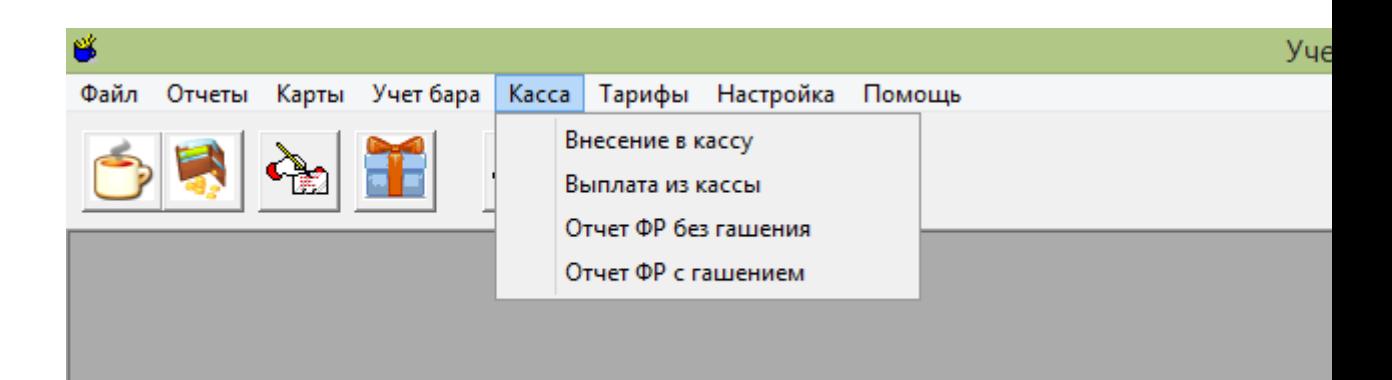

#### **Внесение в кассу.**

Позволяет внести деньги в кассу с печатью чека.

#### **Выплата из кассы.**

Позволяет выплатить деньги из кассы с печатью чека.

**Отчет ФР без гашения.** Снимает отчет ККМ без гашения

# **Отчет с гашением**.

Снимает отчет ККМ с гашением.

### **Тарифы**

### **Тарифы времени**

#### **Тип тарифа.**

Позволяет выбрать тип используемого тарифа.

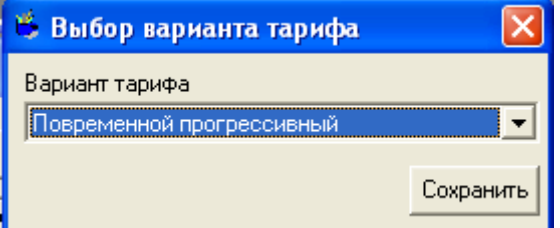

#### **Установка.**

*Повременной прогрессивный.* Устанавливается стоимость пребывания в рублях за минуту.

Для первого часа пребывания, второго и так далее.

Тарифы могут быть установлены раздельно на каждый день недели.

### В. Установка тарифов. Повременной прогрессивный.

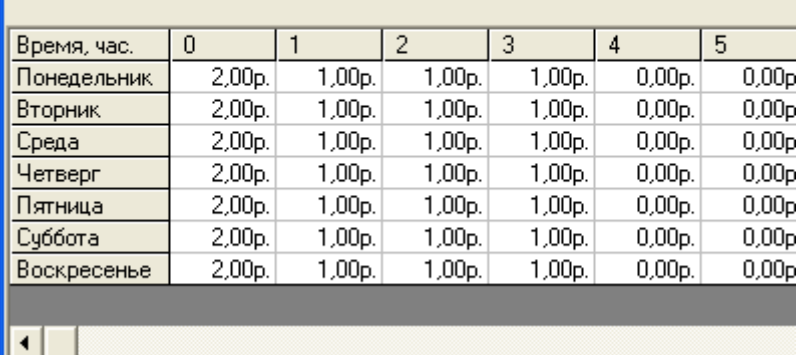

*Почасовой.* Устанавливается стоимость пребывания в рублях за минуту. В зависимости от дня недели и времени суток.

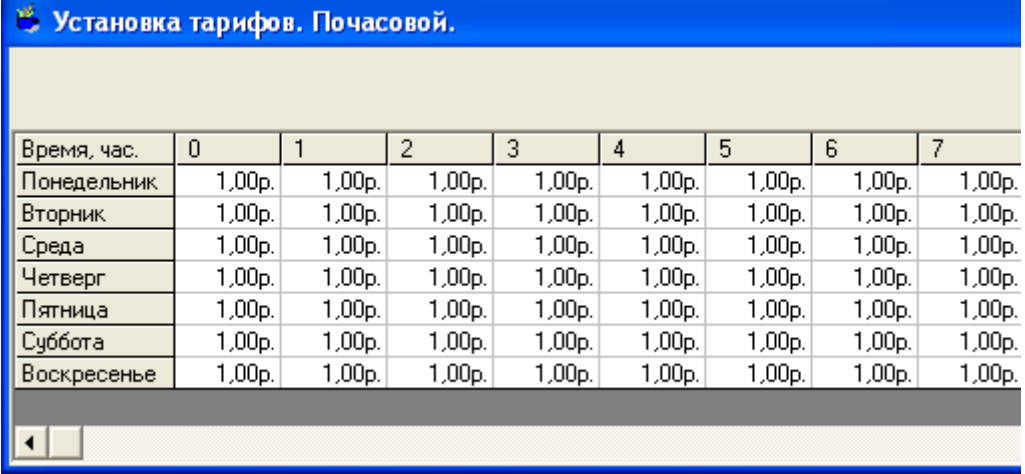

С помощью мышки, выберете одну или несколько ячеек таблицы для редактирования, нажимая кнопку «**Backup**» (< ) , очистите их содержимое.

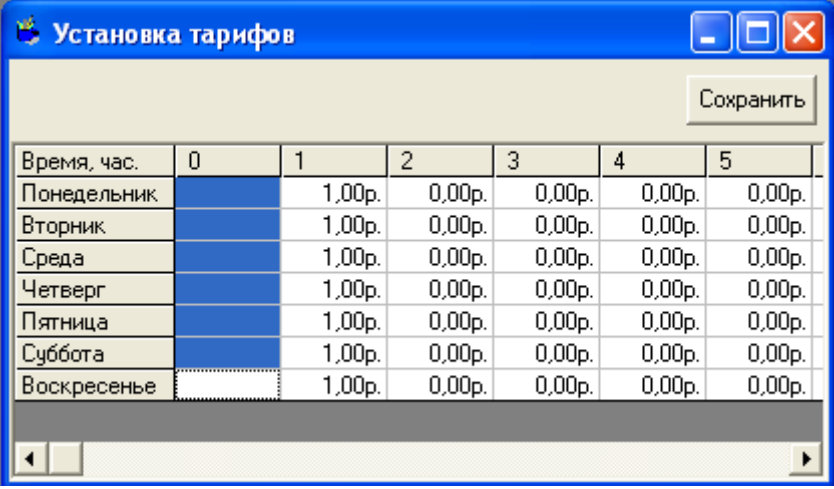

Введите новое значение тарифа. Цена , установленная в столбце (0) действует первый час пребывания,

цена в столбце (1) во второй и так далее(символ денежной единицы добавлять не надо).

После того, как тарифы по столу установлены, сохраните их, нажав кнопку «Сохранить»

#### **Оплата за вход.**

Устанавливает единовременную оплату за вход в зависимости от дня недели.

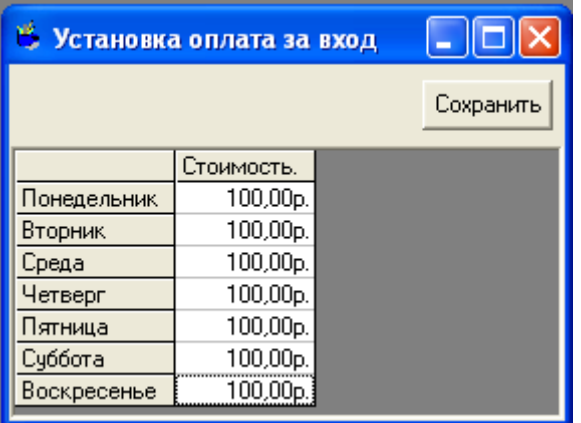

### **Интервал оплаты.**

Позволяет установить тарификацию времени на заданные интервалы времени. От 1 до 60 минут. Например 15, 20 минут, и. т . д.

#### **Тарифы игр**

#### **Тип тарифа.**

Позволяет выбрать тип используемого тарифа.

### **Установка.**

Позволяет настроить выбранный тариф. Выберете канал, настройте тариф, нажмите кнопку «Сохранить».

Тариф устанавливается в минутах игры. Установка полностью аналогична установке тарифов времени.

### **Установка бонусов**

*Бонусная система распространяется только на персональные именные карты*. Включает бонусную систему.

Устанавливает процент счета, который может быть оплачен бонусами. Устанавливает срок активации и время сохранения бонусов.

Включает зачисление скидки на бонусный счет. Устанавливает разовые бонусы за регистрацию карты.

На вновь зарегистрированную карту, карту рекомендателей первого и второго уровня.

Установить процент зачисления бонусов от чека посетителя на карты рекомендателей первого, второго и третьего уровня.

Система банк позволяет начислять проценты по остаткам на лицевом счете

клиента в виде бонусов.

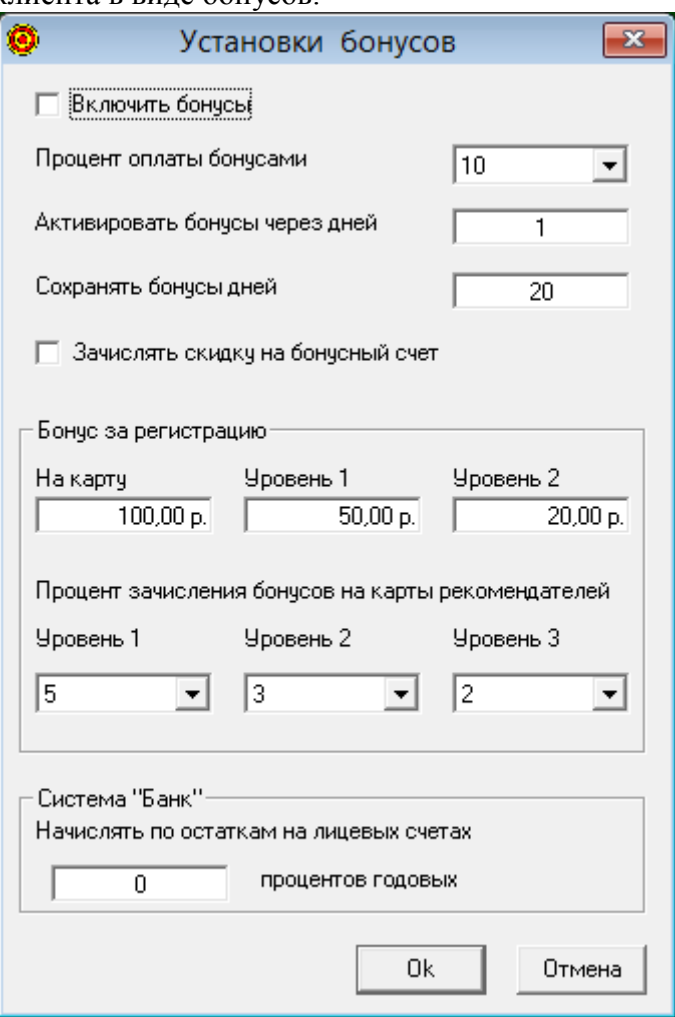

#### **Подарки**

#### **Настройка подарков**

**В**ключает использование подарков. Время действия флаеров

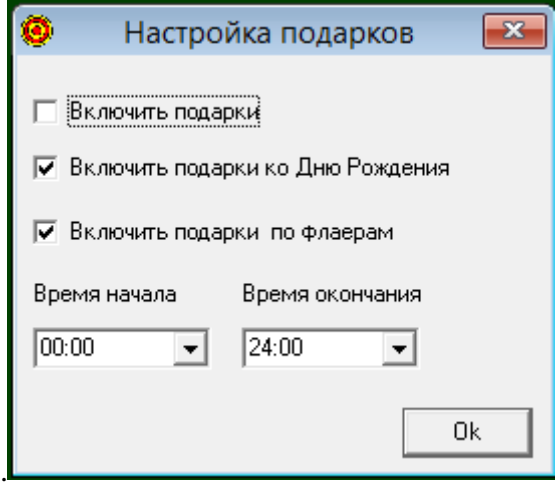

### **Типы подарков**

**П**озволяет создавать и редактировать подарки. Устанавливать сумму подарка и процент оплаты подарком, время жизни подарка. Название подарка на день рождения и подарок по флаеру удалить или изменить название нельзя.

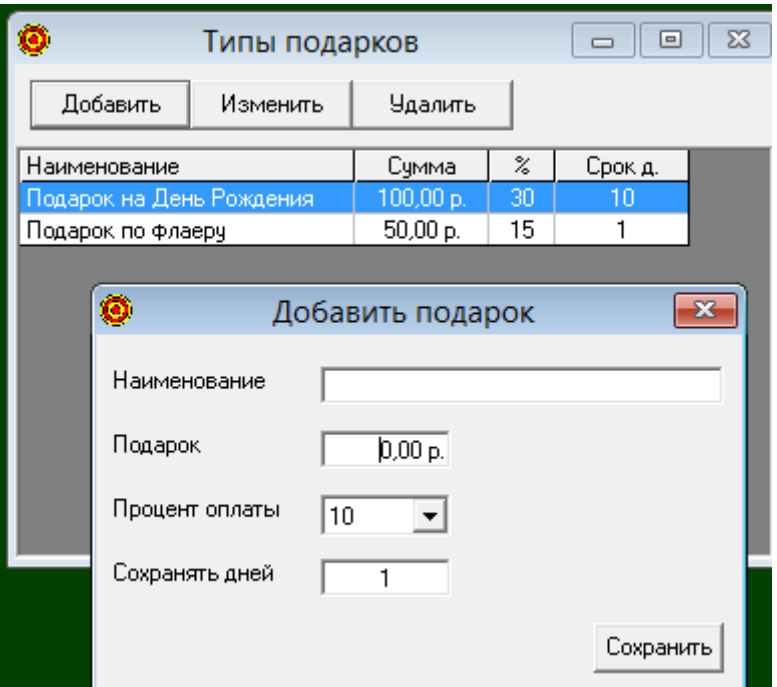

### **Список подарков**

**П**озволяет увидеть список действующих подарков.

# **Абонементы**

### **Типы абонементов**

**П**озволяет просматривать, добавлять и редактировать типы действующих абонементов.

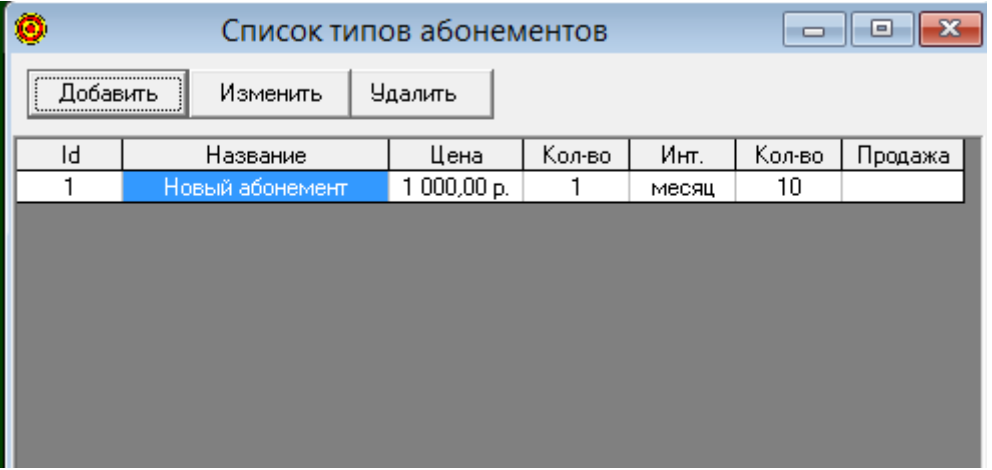

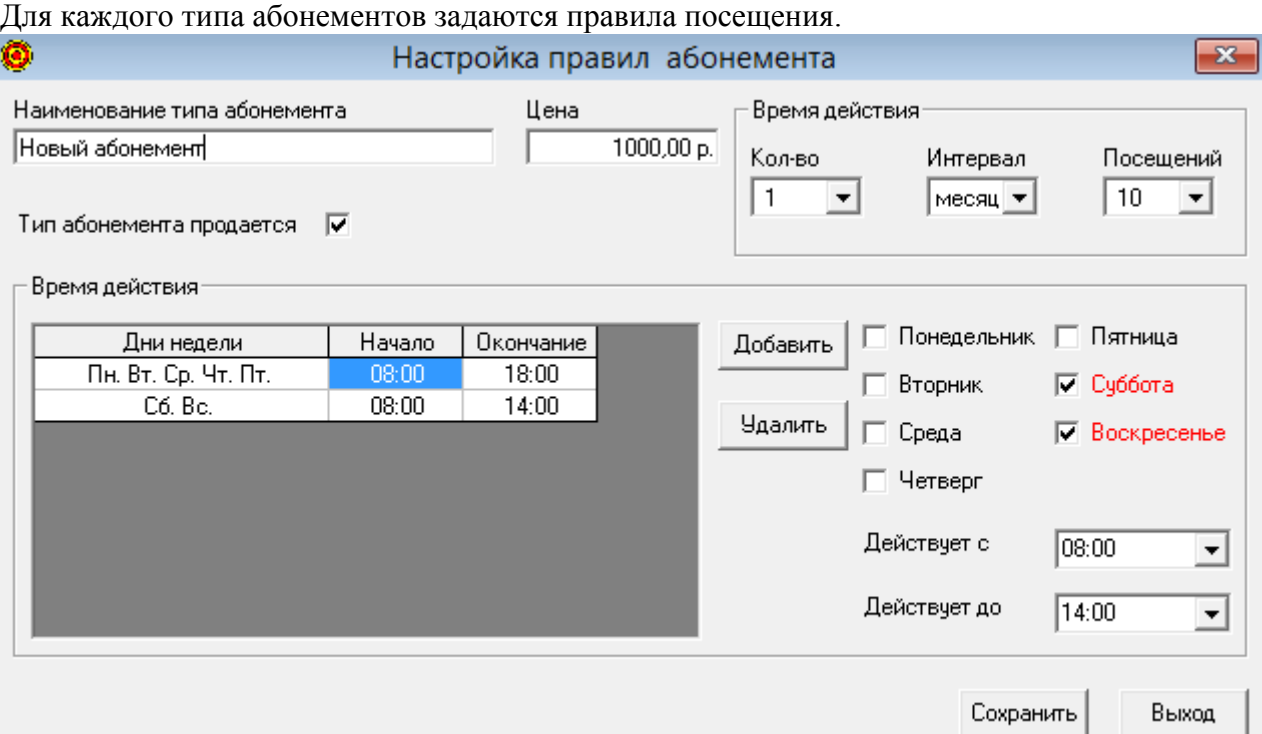

#### **Список абонементов**

**П**озволяет увидеть список действующих абонементов и при необходимости удалить их.

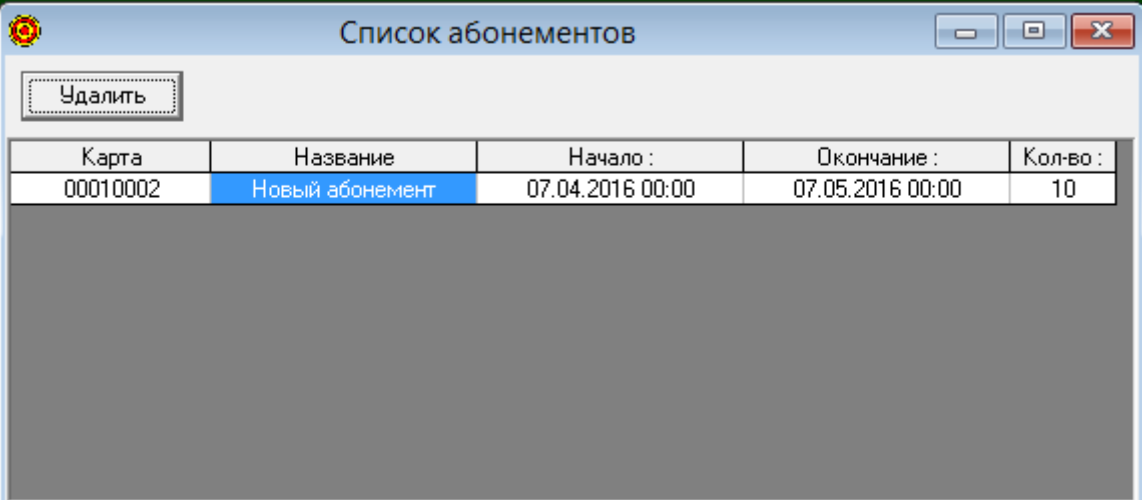

### **Акции-Посещения**

Позволяет задавать разовые абонементы (только для именных карт) по числу посещений,

количество посещений по акции может быть задано абсолютно или с

периодичностью.

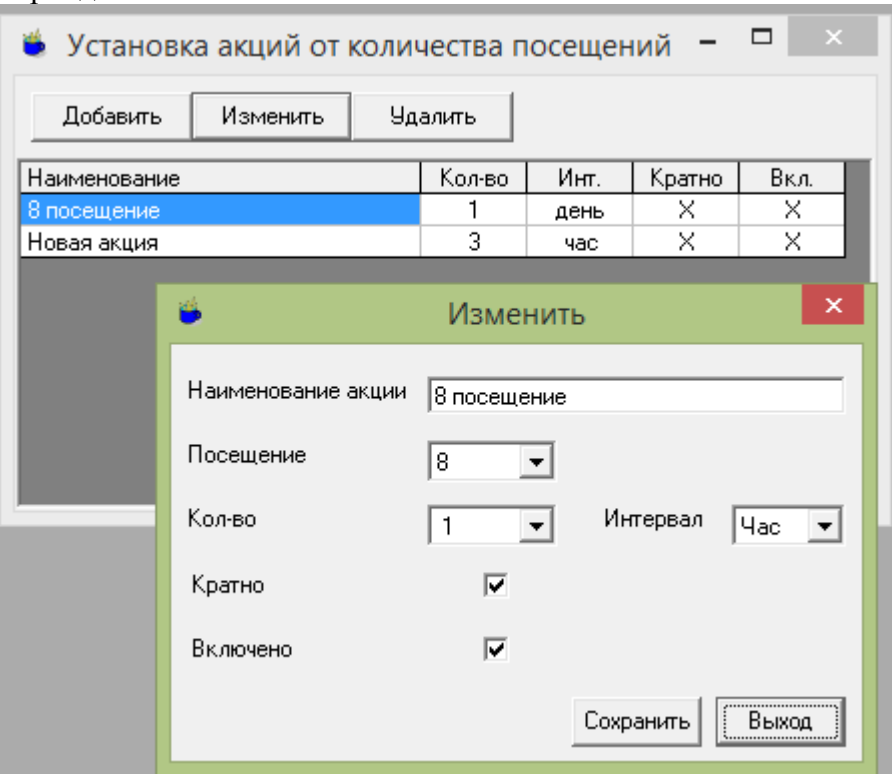

### **Округление**

**У**станавливает округление чека: 0.01, 0.10, 1.00, 10.00, 100.00, 1000.00.

#### **Настройка**

**Игры**

#### **Ручное управление**

**П**озволяет включать каналы вручную, без расчета стоимости. Необходим при сервисном обслуживании.

Для включения этого режима, игра должна быть закрыта.

Включение, выключение освещения – двойным щелчком по изображению лампочки в строке соответствующего канала.

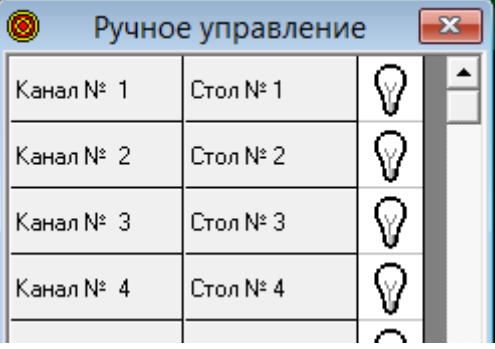

### **Зафиксировать**

**П**ри снятии выбора этого пункта, изображения в рабочем поле программы, можно перемещать для графического

моделировании расположения в игровом зале.

После выбора этого пункта происходит фиксация изображения и сохранение их положения.

#### **Управление**

Включение, выключение столов в работу. Изменение названия.

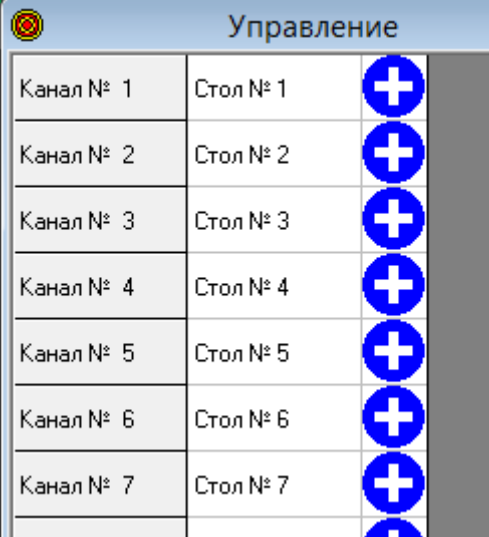

Выберите нужный стол, двойным щелчком, включите или выключите канал из работы.

Можно изменить название стола во второй колонке.

### **Управление через COM**

Установка порта связи и кода сети.

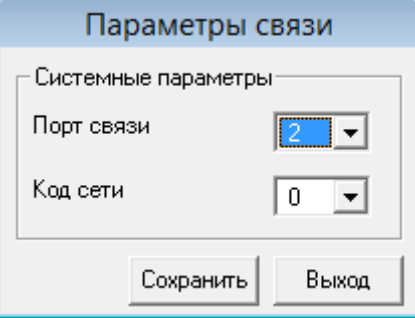

Выберите номер COM порта, к которому подключены блоки управления. Выберите код сети. По умолчанию (0).

# **Фискальный регистратор**

#### **Параметры**

**П**озволяет включить использование фискального регистратора, выбрать тип фискального регистратора,

установить пароли администратора и кассира, а также количество символов в строках, выводимых на кассовую ленту.

Установка флажка «Снимать отчет с гашением при закрытии смены» позволит автоматически

снимать отчет с гашением при закрытии смены.

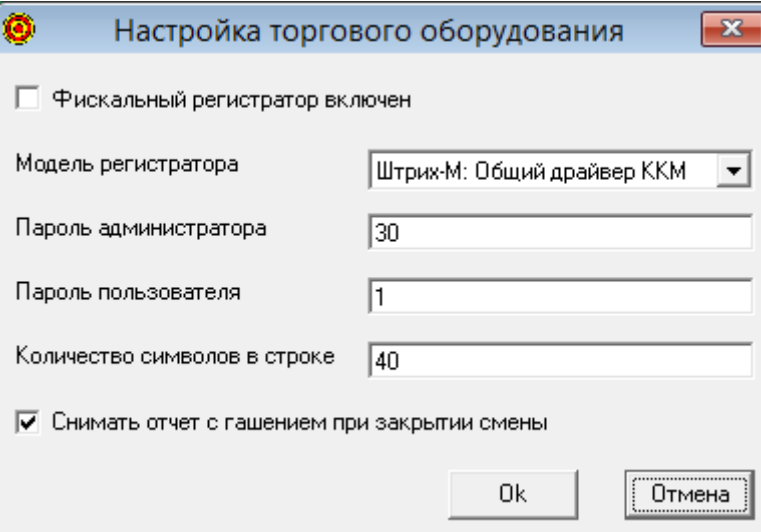

# **Свойства**

**П**озволяет подключится к драйверу ККМ для настройки свойств соединения с фискальным регистратором.

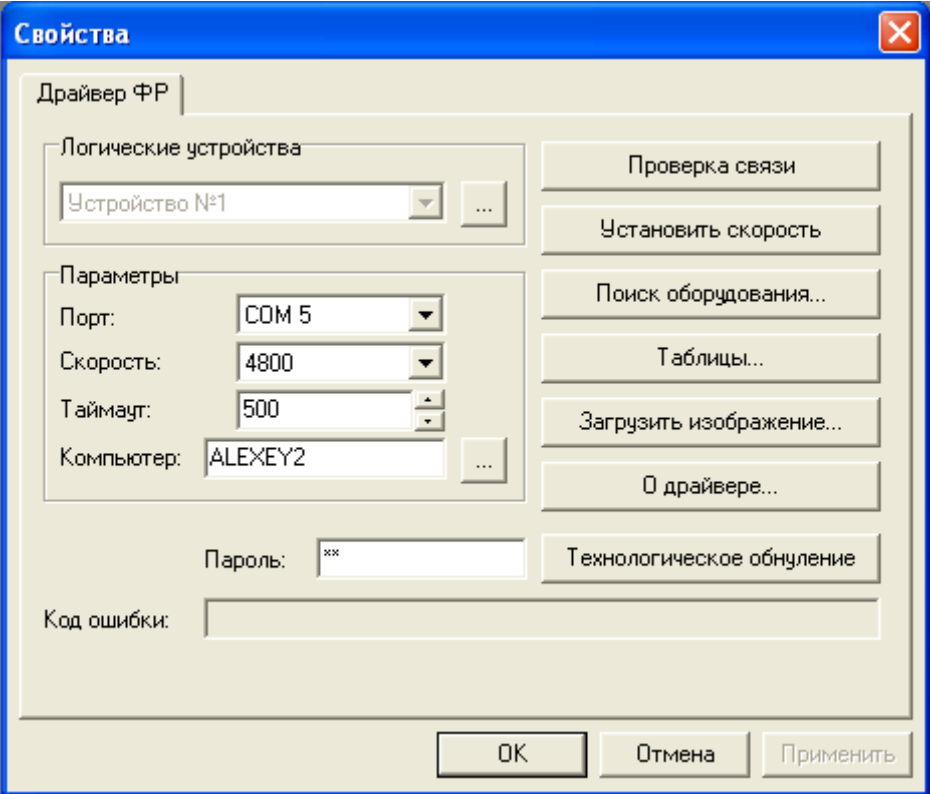

#### **Настройка e-mail**

**П**озволяет настроить отправку отчетов, по закрываемой смене на e-mail

владельца.

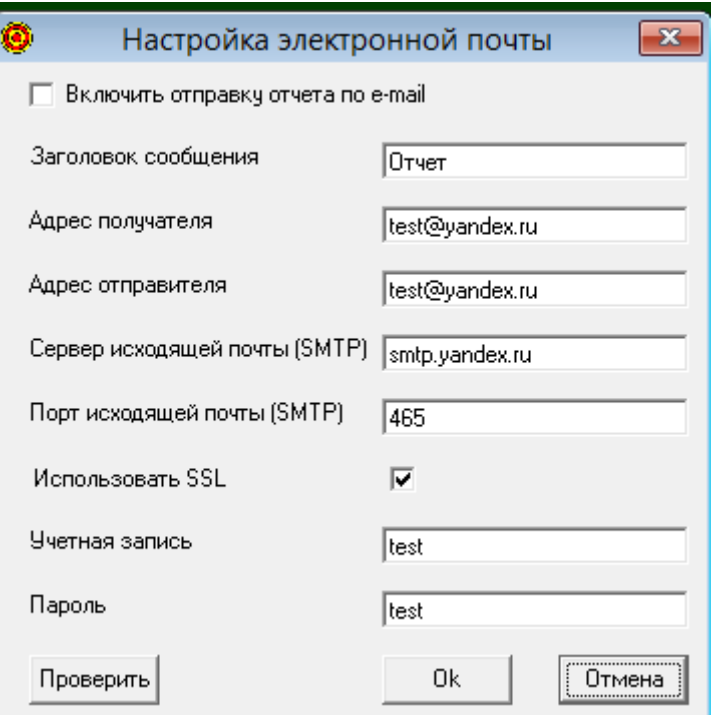

Включить отправку отчета по e-mail – включает функцию отправки отчетов, имеет смысл если компьютер имеет

подключение к сети Интернет.

Для проверки настроек учетной записи нажмите кнопку "Проверить", будет отправлено тестовое сообщение.

### **Пользователи**

#### **Пользователи и пароли**

**Д**ля входа в настройки паролей, надо выбрать пользователя «Администратора», пароль по умолчанию **111** .

В дальнейшем, пароль «Администратора», можно изменить.

Права и название пользователя «Администратора» изменены быть не могут.

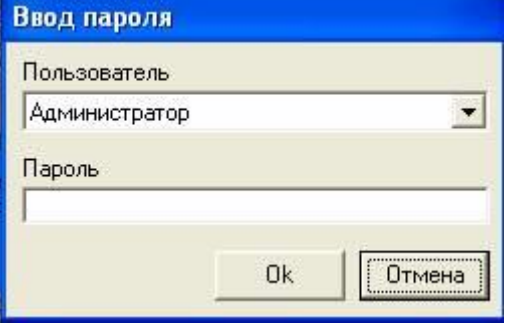

В появившемся окне можно добавить, изменить или удалить новых пользователей, наделив их соответствующими правами для управления системой.

Чтобы добавить пользователя, нажмите кнопку «Добавить».

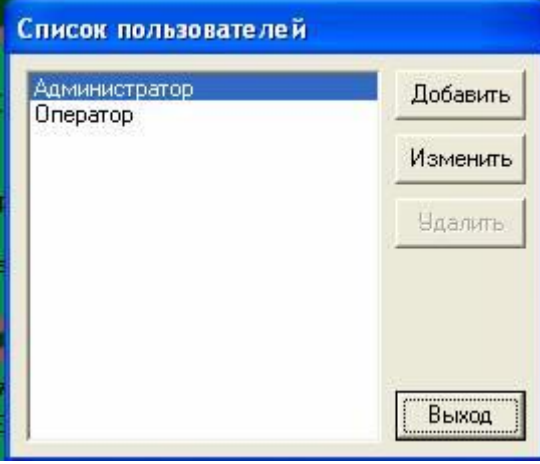

В появившемся окне введите имя пользователя, дважды его пароль и установите права пользователя.

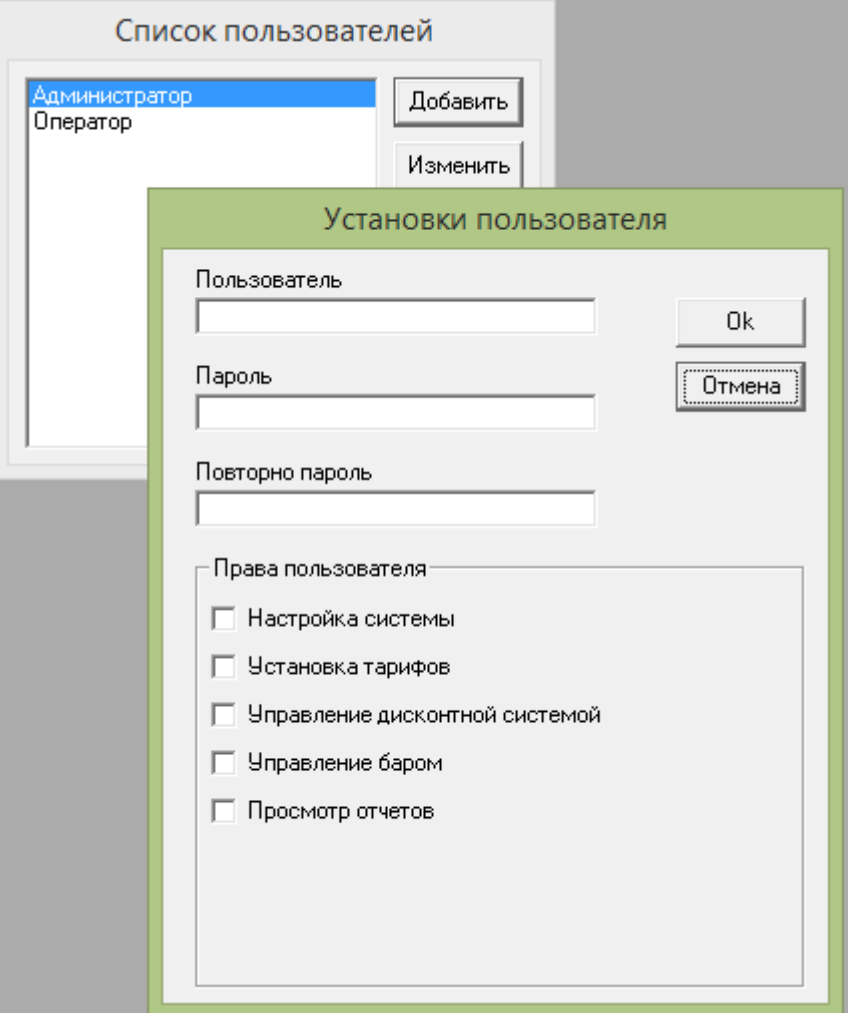

Чтобы изменить пользователя, выберете пользователя в списке и нажмите кнопку «Изменить».

#### **Установка времени блокировки.**

Блокирует доступ к системе на пароль по истечении времени простоя компьютера.

При выборе времени блокировки 0, блокировка по времени не происходит.

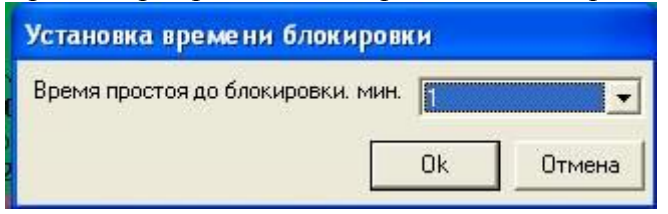

### **Журнал входов**

Показывает хронологию входов – выходов пользователей системы.

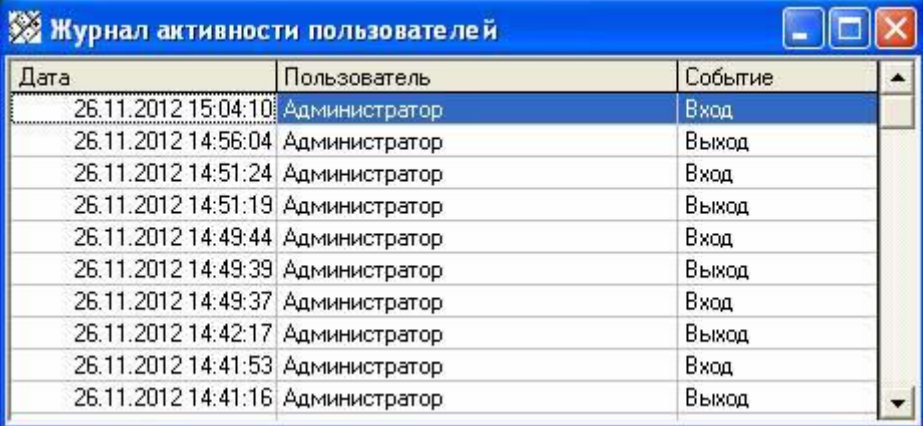

#### **Помощь**

### **Помощь**

**О**ткрывает для просмотра этот файл.

### **О программе**

Информация о программе.

#### <span id="page-25-0"></span>**Ограниченная гарантия.**

Ограниченная гарантия изложена в лицензионном соглашении файл <license.txt>

Разработка: Петрушев Алексей Русланович, 2018, e-mail: [par-2@yandex.ru](mailto:par-2@yandex.ru?subject=%D0%A2%D0%B0%D1%80%D0%B8%D1%84%D0%B8%D0%BA%D0%B0%D1%86%D0%B8%D1%8F%20%D0%BA%D0%BB%D1%83%D0%B1%D0%B0) Сайт программы: <http://www.autobills.ru/>